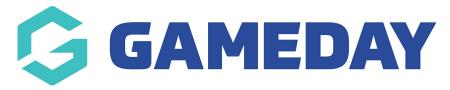

## **How do I create a Fixture Template?**

Last Modified on 17/11/2023 12:18 pm AEDT

**Fixture Templates** allow you to define the format of a fixture including number of rounds, number of matches in a round, team matchups and finals progression rules.

As an administrator, you can create as many different **Fixture Templates** as required and apply these templates to different competitions.

**Fixture Templates** are an extremely useful way of automating the fixture generating process by applying a structure that can be re-used across your competitions and seasons, however you can still make manual updates to your fixtures after they are generated.

## To create a **Fixture Template**:

1. At Association level, click the **Settings Cog** icon and select **SETTINGS** 

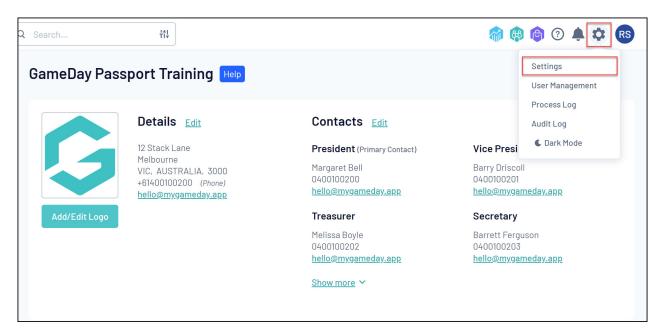

2. Under the Manage Competitions menu click FIXTURE TEMPLATES

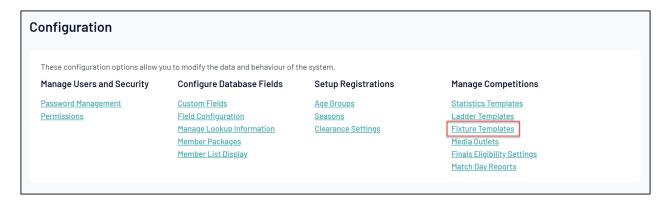

## 3. Click ADD

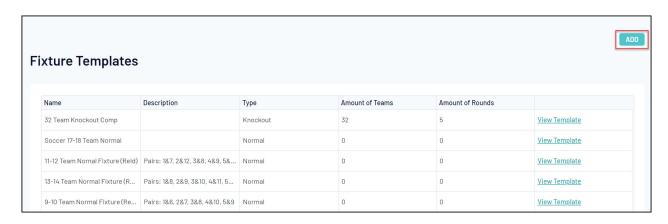

**Tip**: To quickly create a new template based on an existing fixture, you can click **View Template** > **Copy Fixture Template** on an existing fixture template to clone the details of that fixture into a new template.

- 4. When creating a Fixture Template, you can define the following parameters to refine the structure of your fixture:
  - Name
  - Description
  - Type: Choose between Normal, Finals or Knockout-style templates
  - Number of Teams: The maximum number of teams to be included in this Fixture Template
  - Number of Rounds: The total number of rounds to be generated in this fixture

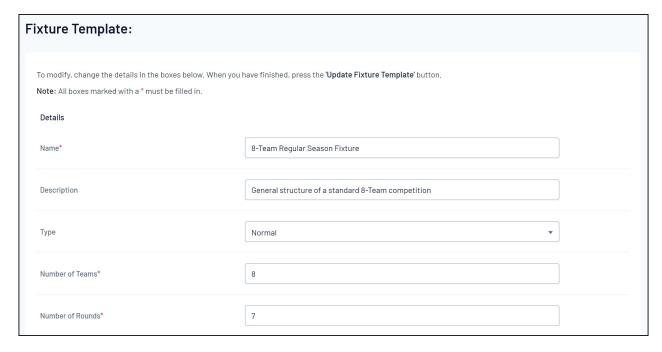

5. In the Template field you will need to define the structure of your fixture, following a specific line-by-line format for each round:

Line 1 should indicate the Round Name

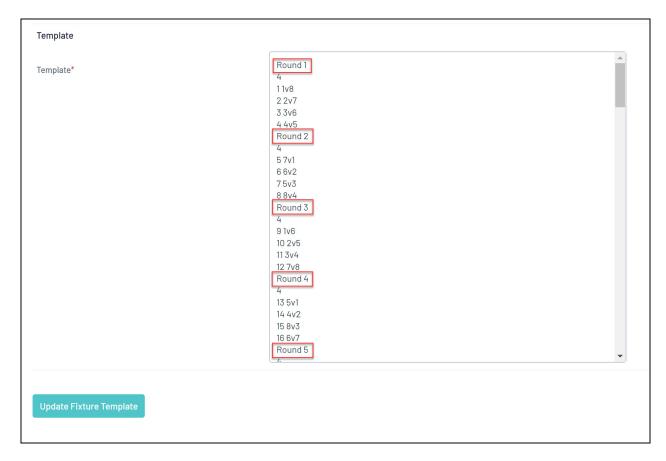

Line 2 should indicate the number of matches in the round

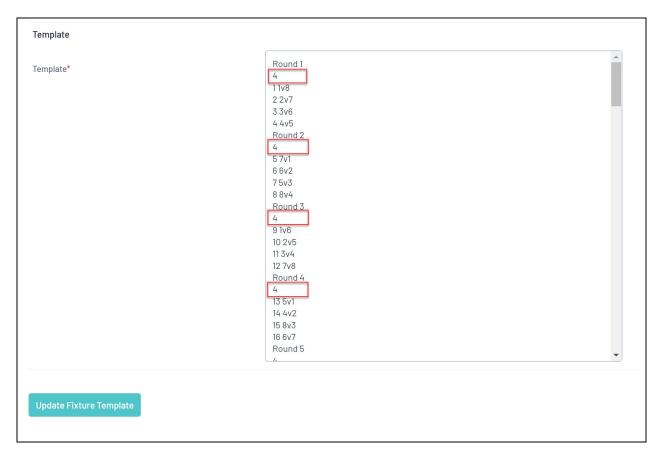

Each line in the round thereafter should define the match number and which teams play each

other in each match, based on the team number

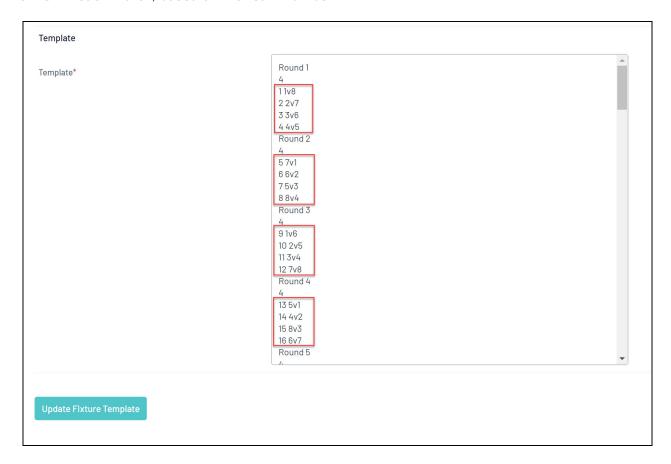

Repeat this process until you have a completed template for each round within the fixture.

6. Once you're happy with your **Fixture Template**, click **UPDATE FIXTURE TEMPLATE** 

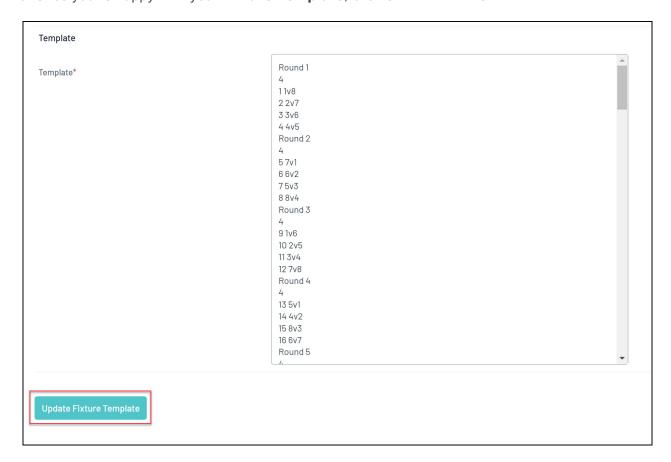

Once you've created a Fixture Template, you can apply it to your competitions:

1. Click the Competitions menu then select List Competitions

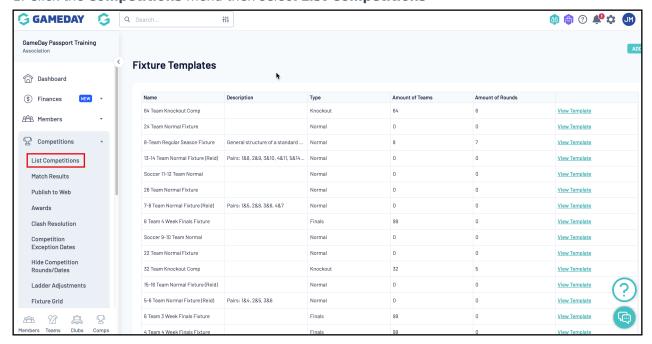

2. View a Competition

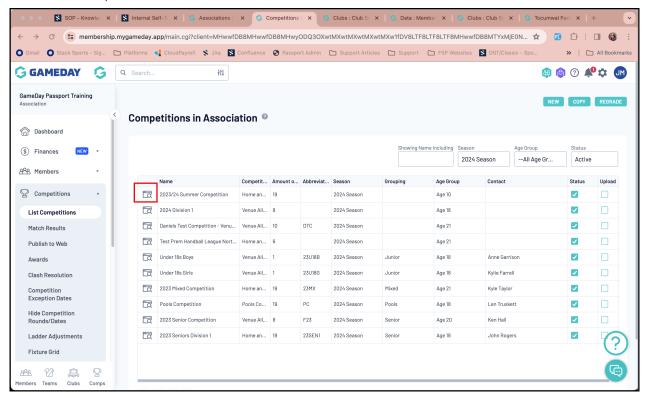

3. Click Edit

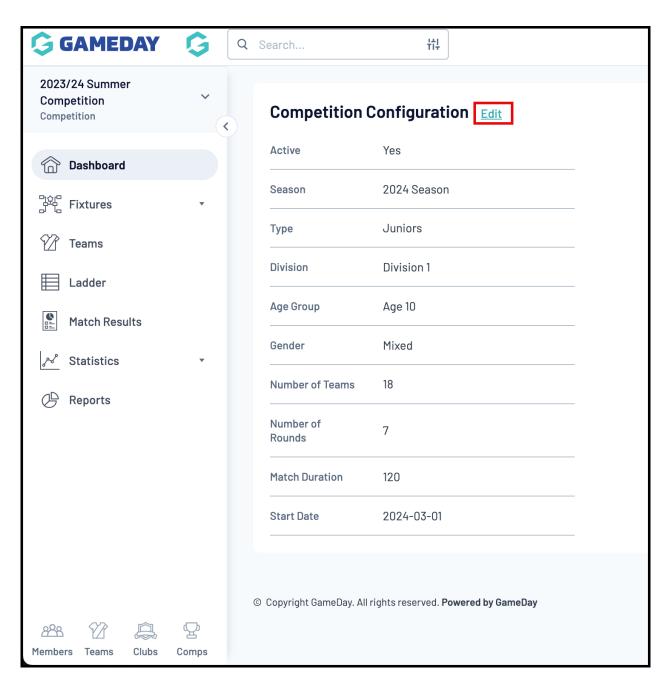

4. Scroll down to the **Templates** section and select a **Fixture Template** 

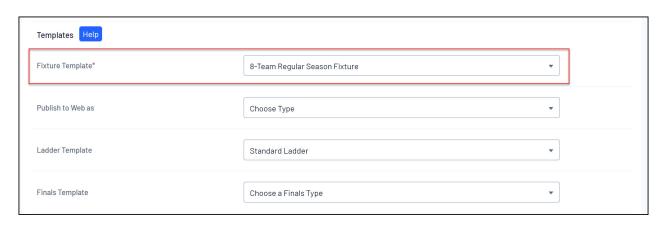

5. Scroll to the bottom and Click **UPDATE COMPETITION** 

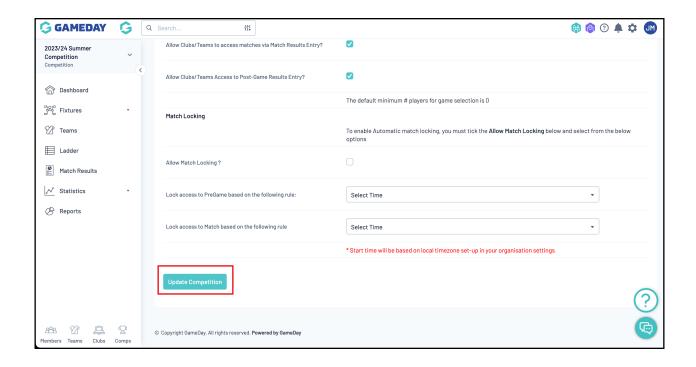